# 電子申請システムの利用方法について

東京不動産業健康保険組合

事前準備

#### 電子申請システムに必要な環境

インターネットの環境下にあり、特定の方のみ利用する次の推奨環境であるパソコン 推奨OS Windows10以降 推奨ブラウザ Microsoft Edge最新版、Google Chrome最新版

#### <概要>

証明書の導入の前にブラウザの設定が必要な場合があります。お客様ごとのセキュリティポリシー等により、個別にブラウザ のセキュリティ設定を行われていることが考えられますので、証明書の発行前に、次の設定をご確認下さい。

<操作手順>

画面左下の検索バーで「インターネットオプション」と入力します。(Windows11バージョン22H2の場合) インターネットオプションを起動させます。

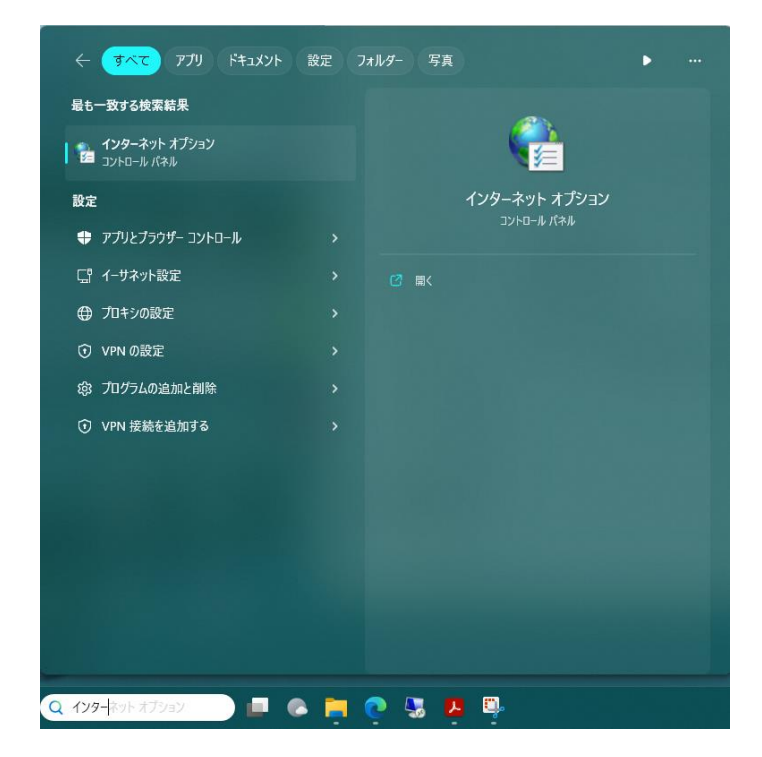

② 「セキュリティ」タブを選択し、 「信頼済みのサイト」を選択してください。 その後、 サイト(S) ボタンを クリックし、「信頼済みサイト」画面を表示 します。

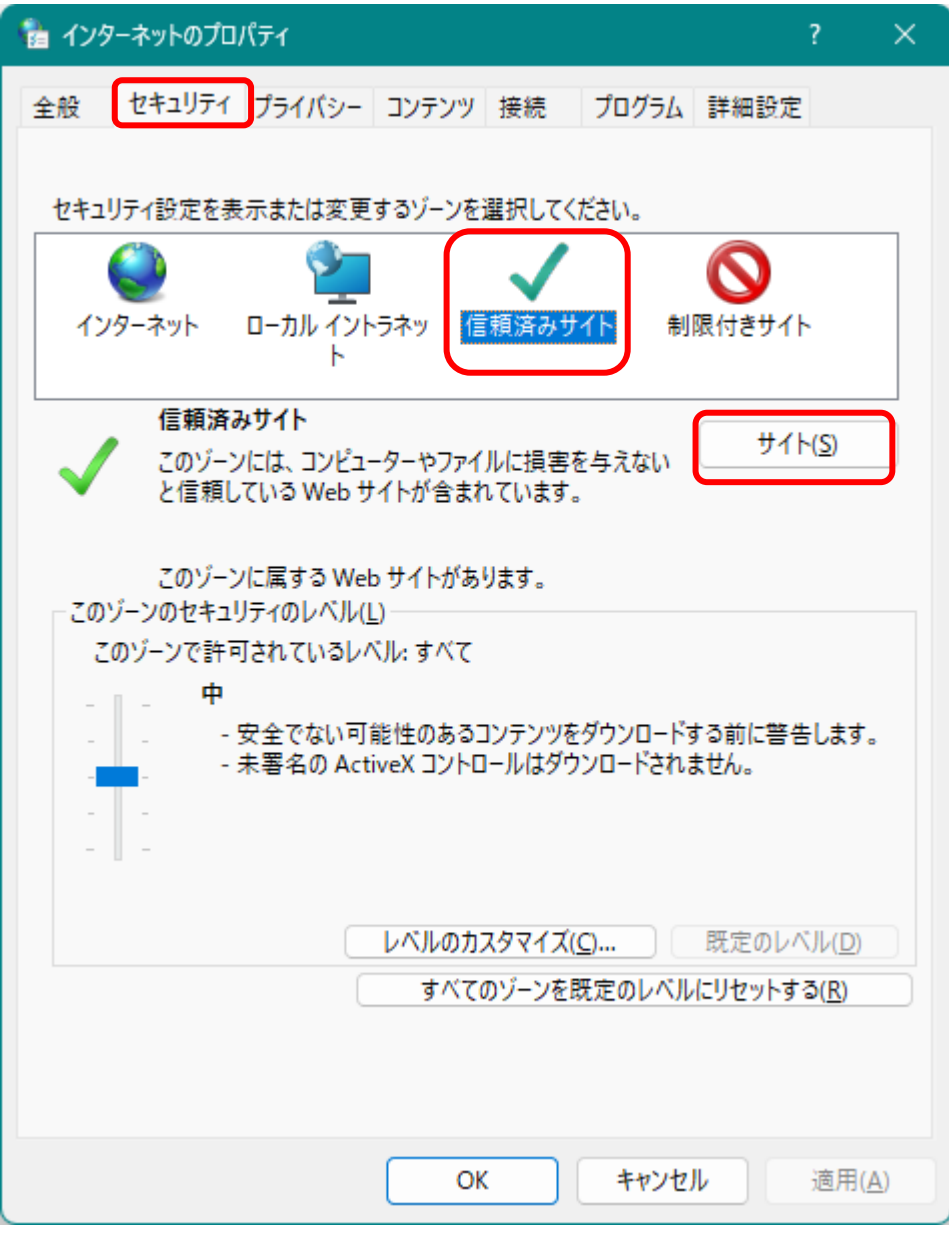

④ 「この Web サイトをゾーンに追加する (D) 」に「 https://webra2.secomtrust.net 」を入力し、 追加 (A) をクリックしてください。

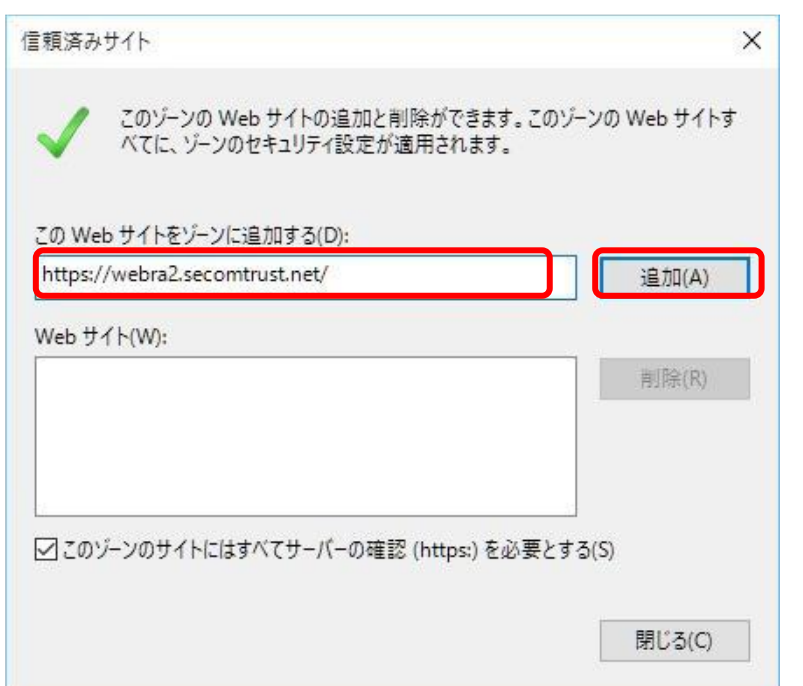

⑤ 「 Web サイト (W)」 にhttps://webra2.secomtrust.net 」 が表示されることを確認してください 。確認した後、 閉じる (C)をクリックします。

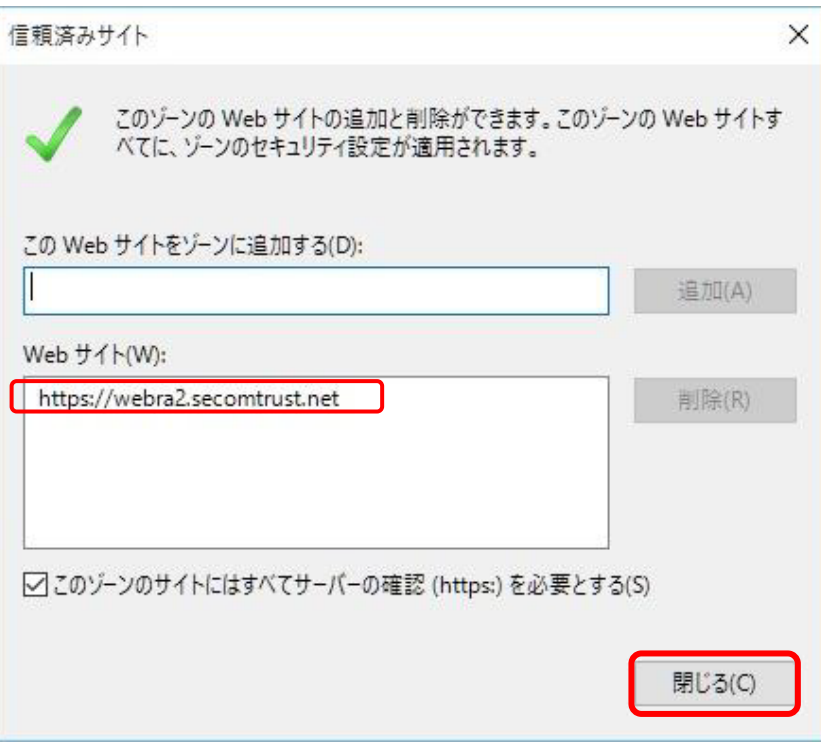

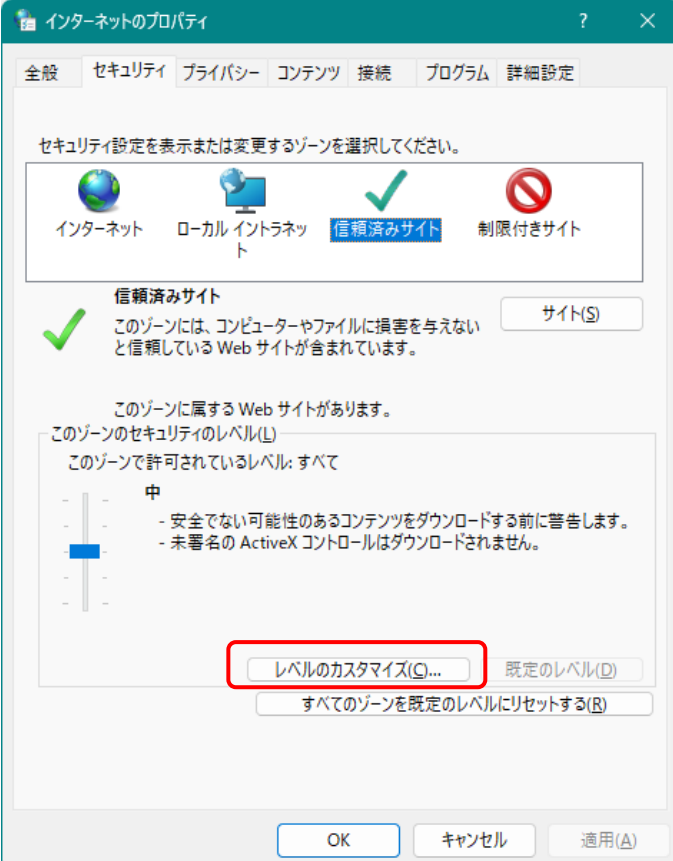

⑥ レベルのカスタマイズ ボタンをクリックしてください。

⑦ 「セキュリティ設定 信頼されたゾーン」画面をスクロールし、 下記3項目について確認をお願いします。

「 ActiveX コントロールとプラグインの実行」を表示して ください。「有効に する」を選択してください。

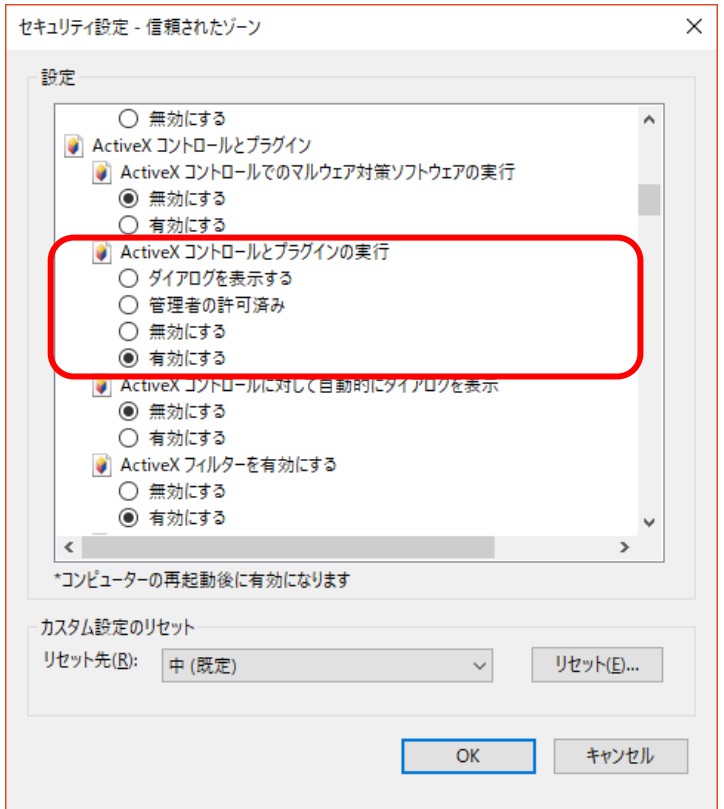

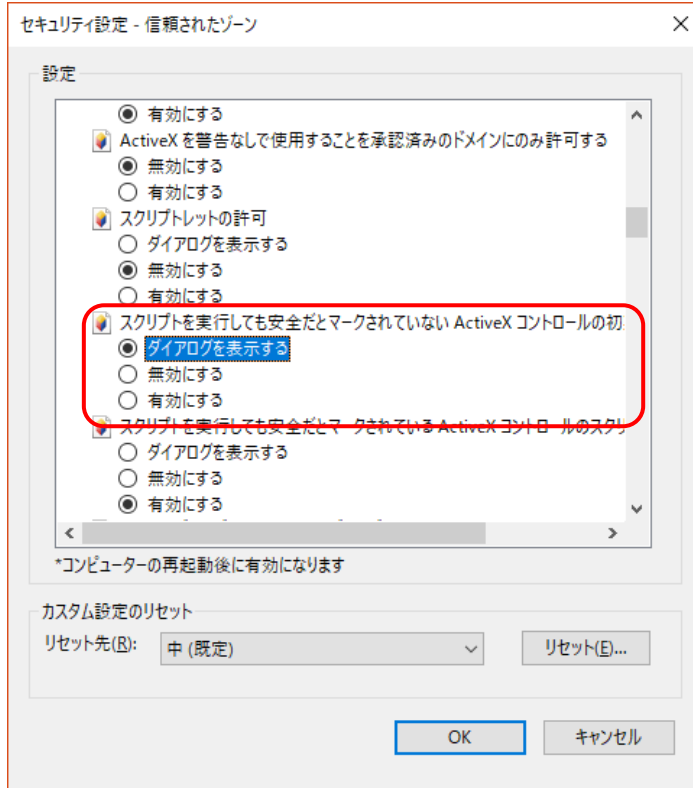

「スクリプトを実行しても安全だとマークされていない ActiveX コントロールの初期化とスクリプトの実行 | を 表示してください。

「ダイアログを表示する」を選択してください。

その際、「スクリプトを実行しても安全だとマークされ ている ActiveX コントロールのスクリプトの実行」とい う項目も存在するため、間違えないように注意してくだ さい。

#### 「署名されたActiveXコントロールのダウンロード」を表示 してください。「ダイアログを表示する」を選択してくだ さい。その後、OKボタンをクリックします。

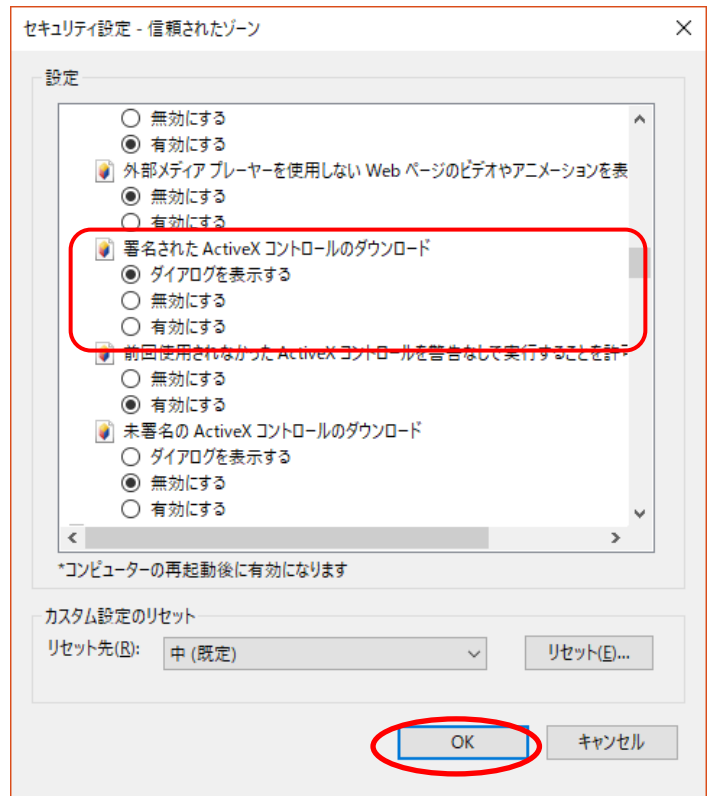

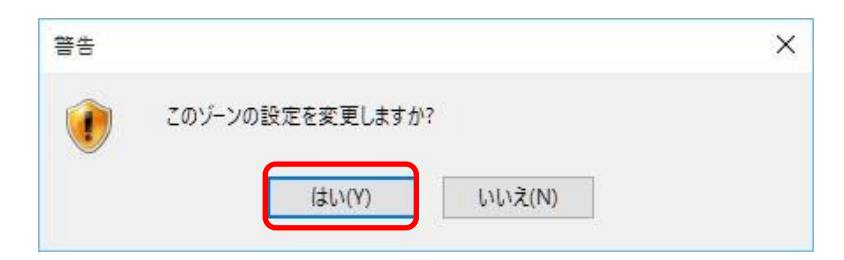

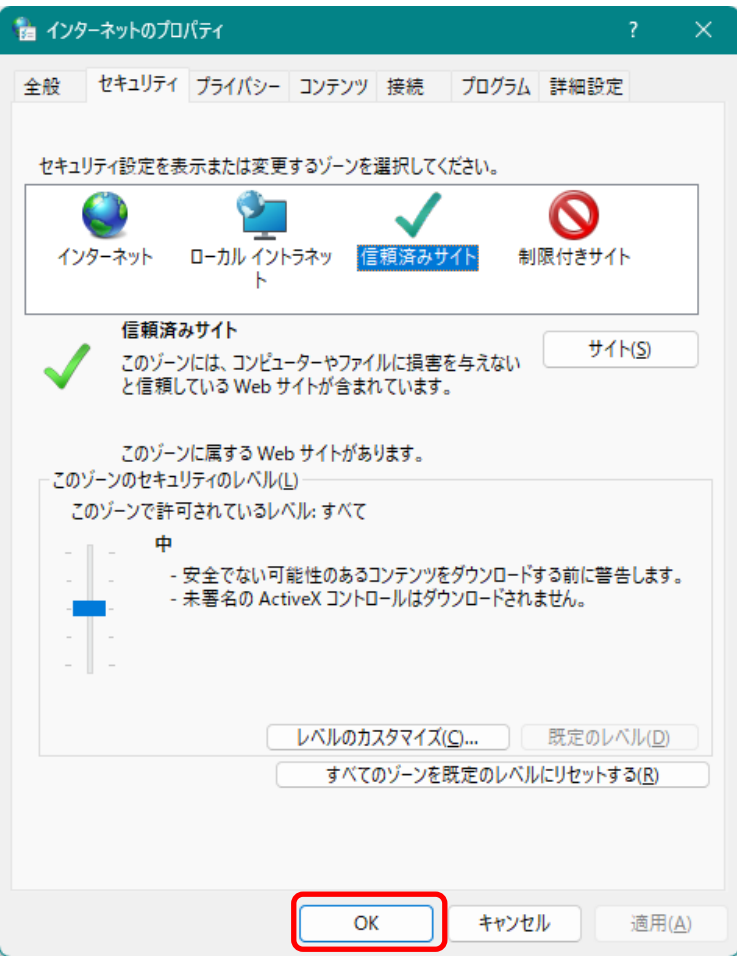

⑧ 次の警告画面が表示されたら はい ボタンをクリックします。

⑨ 「インターネットオプション」画面の OK ボタンをクリックし てください。

以上でブラウザの設定は完了となります。

※なお、この設定は証明書発行に対してのみ必要であるため、 発行作業終了後は元に戻していただいて問題ございません。

電子証明書のダウンロード

#### 電子申請利用申出書に記載いただいたメールアドレスに下記のご案内を送信いたします。

東京不動産業健康保険組合 より 「不動産健保電子申請システム」のユーザ登録が行われましたので、 ユーザIDと本システムのご利用開始手続きをご案内申し上げます。

ユーザID:ES0000 電子証明書インポート用ユーザID:ds-ES47004J1C 電子証明書インポート用パスワード:管理者にお問合せ下さい。 サインアップ・ログインパスワード:管理者にお問合せ下さい。

ご利用開始手続

1) 電子証明書の準備

以下のサイトより、インポートツールをダウンロードしていただき、 実際にご利用になるパソコンでインポートツールを実行して、電子証明書を インストールして下さい。

※必ず実際にご利用になるPCに電子証明書をインストールして下さい。

https://webra2.secomt\*\*\*\*\*\*\*.net\*\*\*\*\*\*\*\*\*\*\*\*\*

2) サインアップ

電子証明書のインストール完了後、本システム専用のサインアップサイトに アクセスし、ユーザ・サインアップを行って下さい。

サインアップサイト https://ds.e-kakushin.\*\*\*\*\*\*\*\*\*\*.\*\*\*\*\*\*

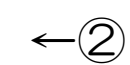

3) ログイン サインアップ完了後、本システム専用のログインサイトよりログインして下さい。

 $\leftarrow \circledS$ 

ログインサイト https://ds.e-kakushin.\*\*\*\*\*\*\*\*\*m

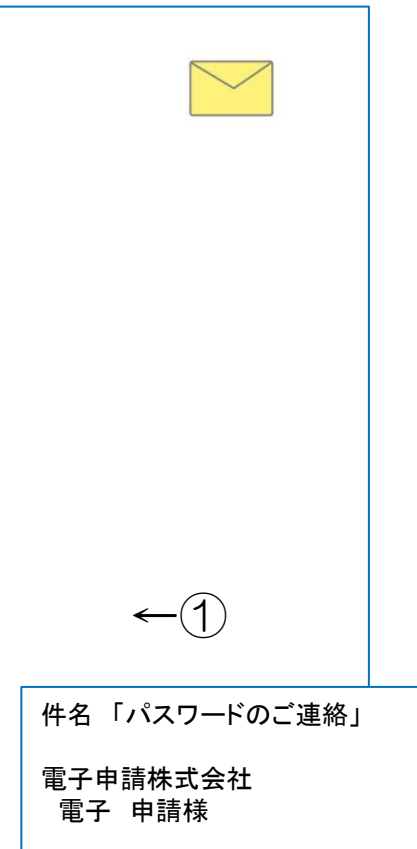

「不動産健保電子申請システム」の利用パスワード についてご案内申し上げます。

電子証明書インポート用ユーザID:ds-S470\*\*\* 電子証明書インポート用パスワード:M\*\*\*\*\* サインアップ・ログインパスワード:\*\*\*\*\*\*\*\*

### 電子証明書の準備

ご案内メールへ以下の記載にあるダウンロードサイトからダウンロードします。

1) 電子証明書の準備

添付のインポートツールを実行して、電子証明書をインストールして下さい。

※必ず実際に本サービスでご利用になるPCより電子証明書をインストールして下さい。 ※添付ファイルは削除されている場合があります。削除されている場合は 以下のサイトにアクセスし、電子証明書インポートツールをダウンロードしてください。 https://webra2.secomtrust.net/scira/html/eco/DownloadPkcs12Client.html

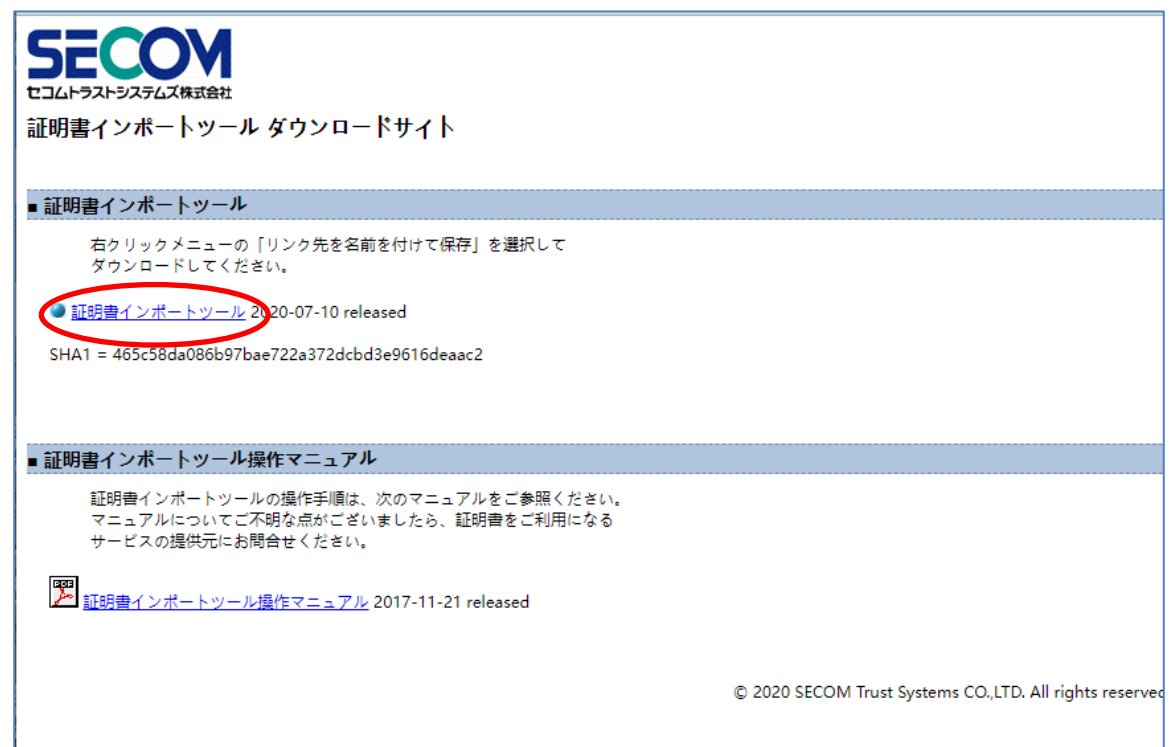

ダウンロードした証明書インポートツールを起動させます。

証明書インポートツールを起動すると、次の画面が表示されます。 パスワードご案内メールの電子証明書インポート用ユーザIDとパスワード を入力し、OK ボタンをクリックします。

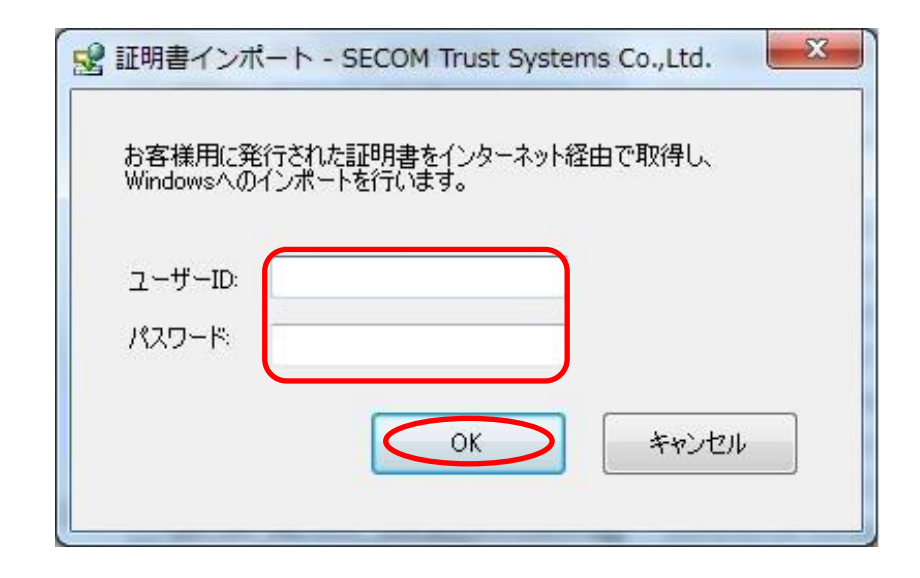

処理中を表す画面が表示されますのでしばらくお待ちください。

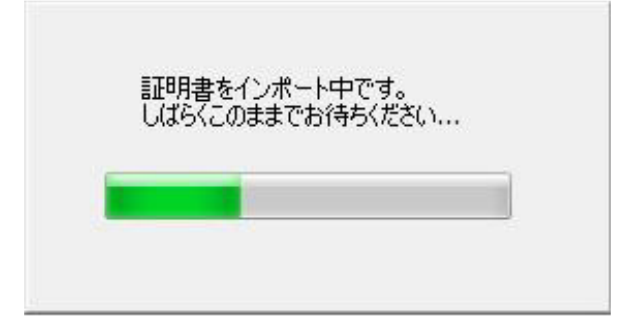

CA 証明書のインストールのためのセキュリティ警告ダイアログが表示されます。

はい(Y) ボタン をクリックし ます 。

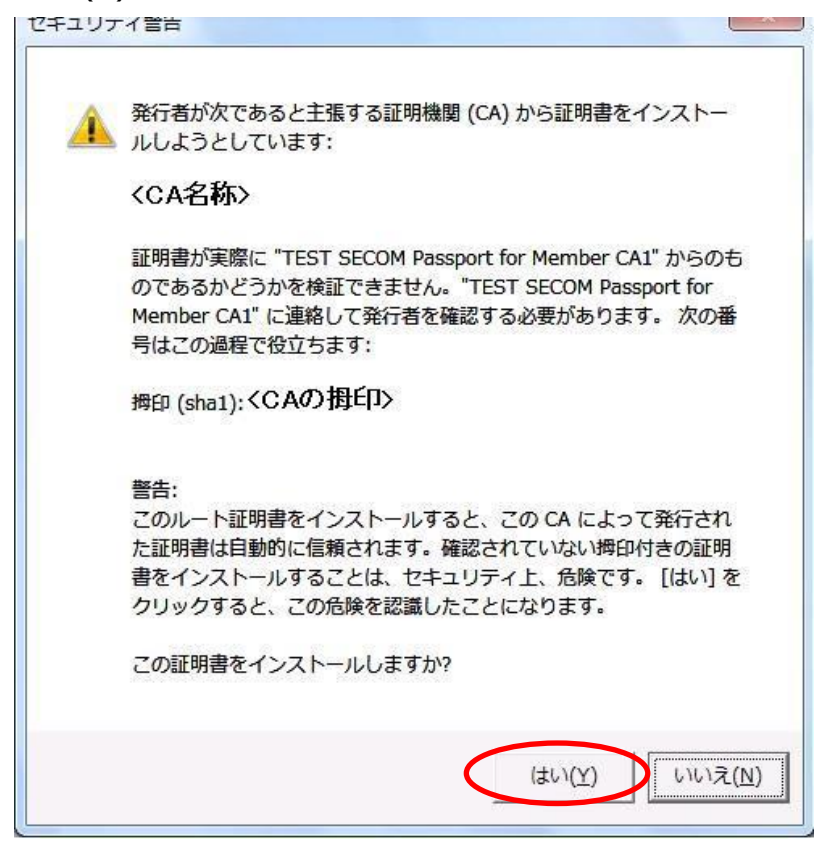

※既にルートCA証明書がインストールされている場合は、 上記画面は表示されません。

処理が正常に完了すると、次のダイアログが表示されます。

OK ボタンをクリックして 、 ダイアログを閉じ ます 。

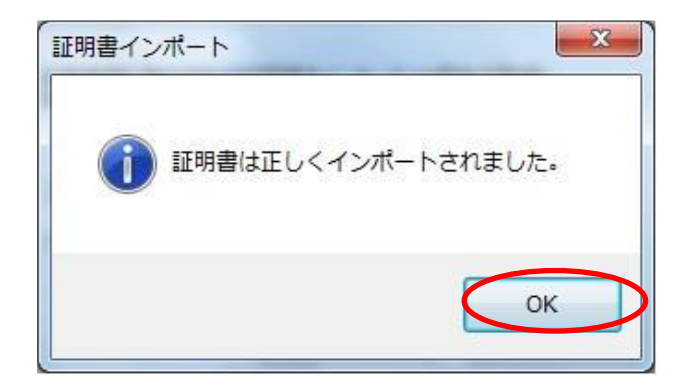

ユーザーサインアップ

①ブラウザを一旦閉じ、ご案内メールに記載された②のサインアップサイトのURLをクリックします。

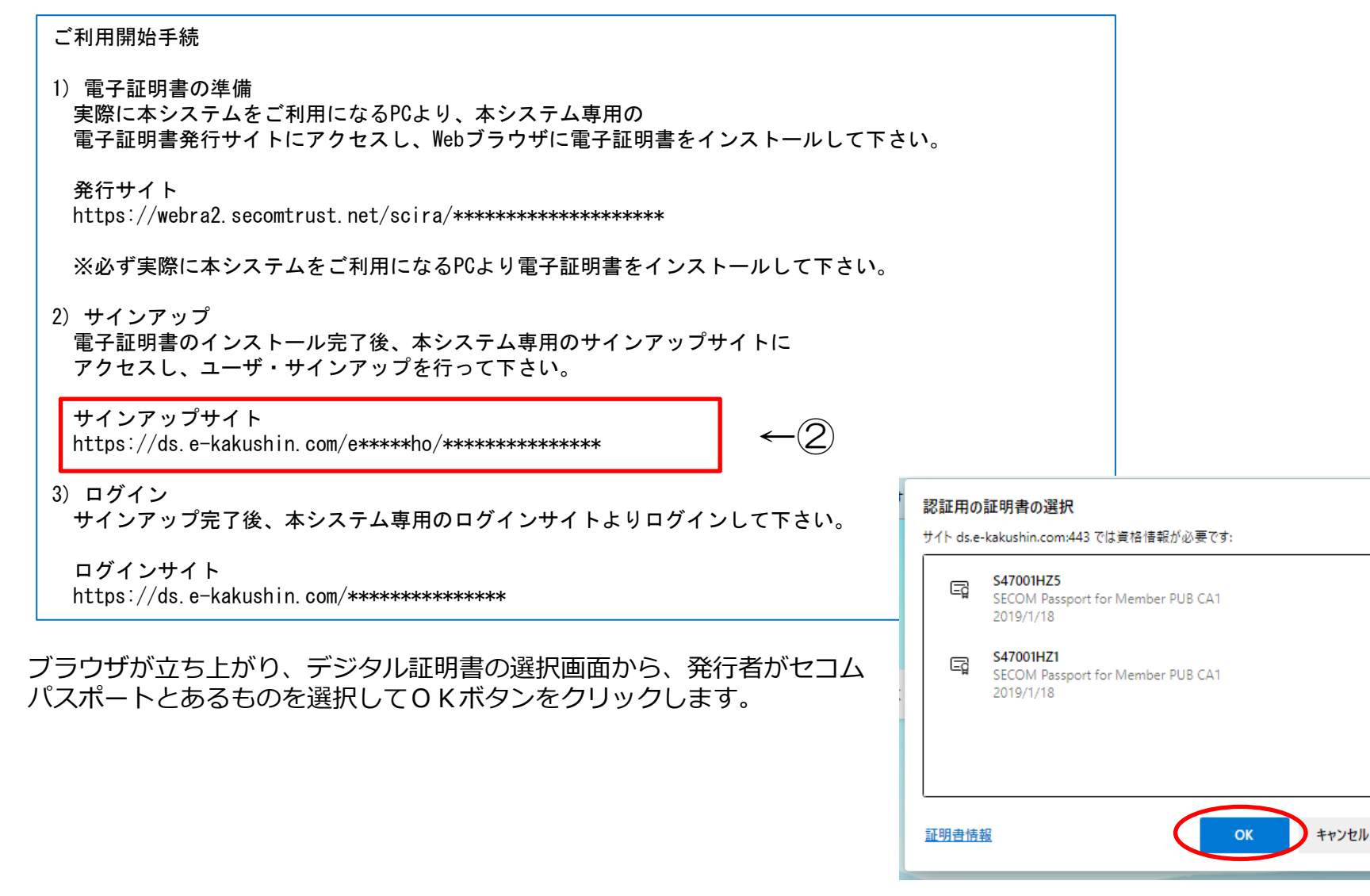

×

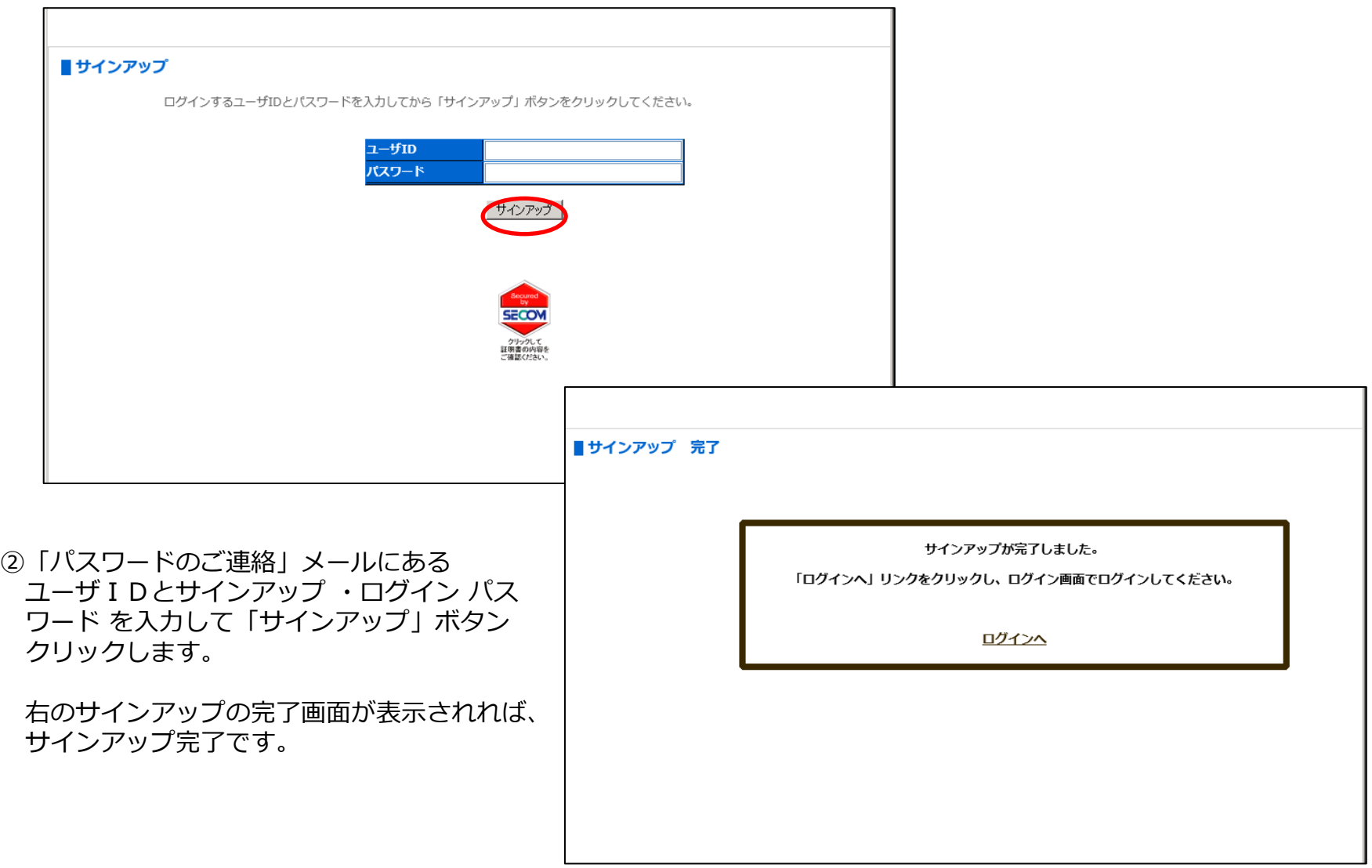

電子申請システムにログインする

①ご案内メールに記載された③の貴社専用ログインサイトのURLをクリックしてブラウザを起動させます。 または、サインアップ完了画面の「ログイン画面へ」をクリックします。

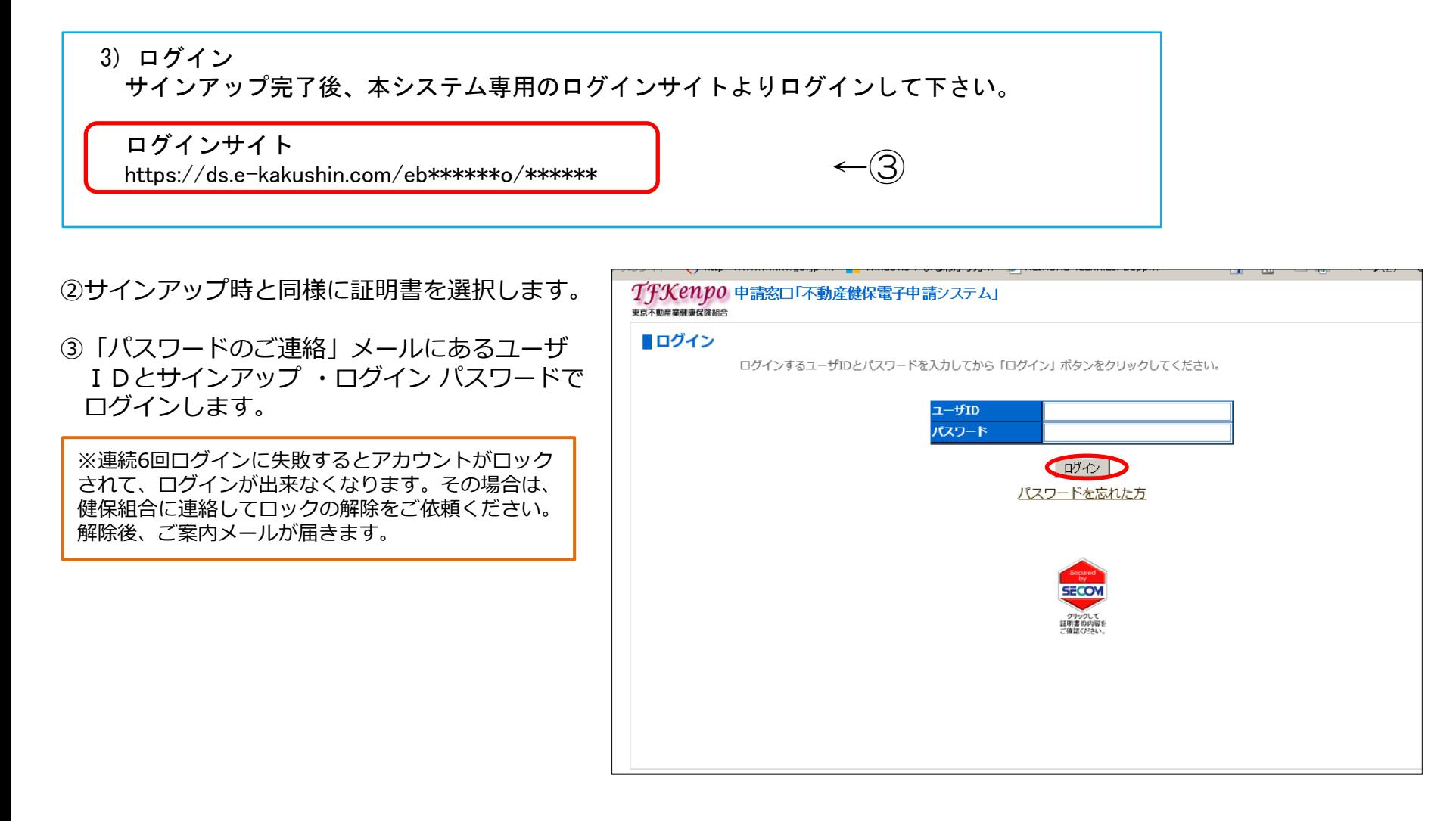

#### ④「サービス TOP 」画面が表示され、ログイン完了です。

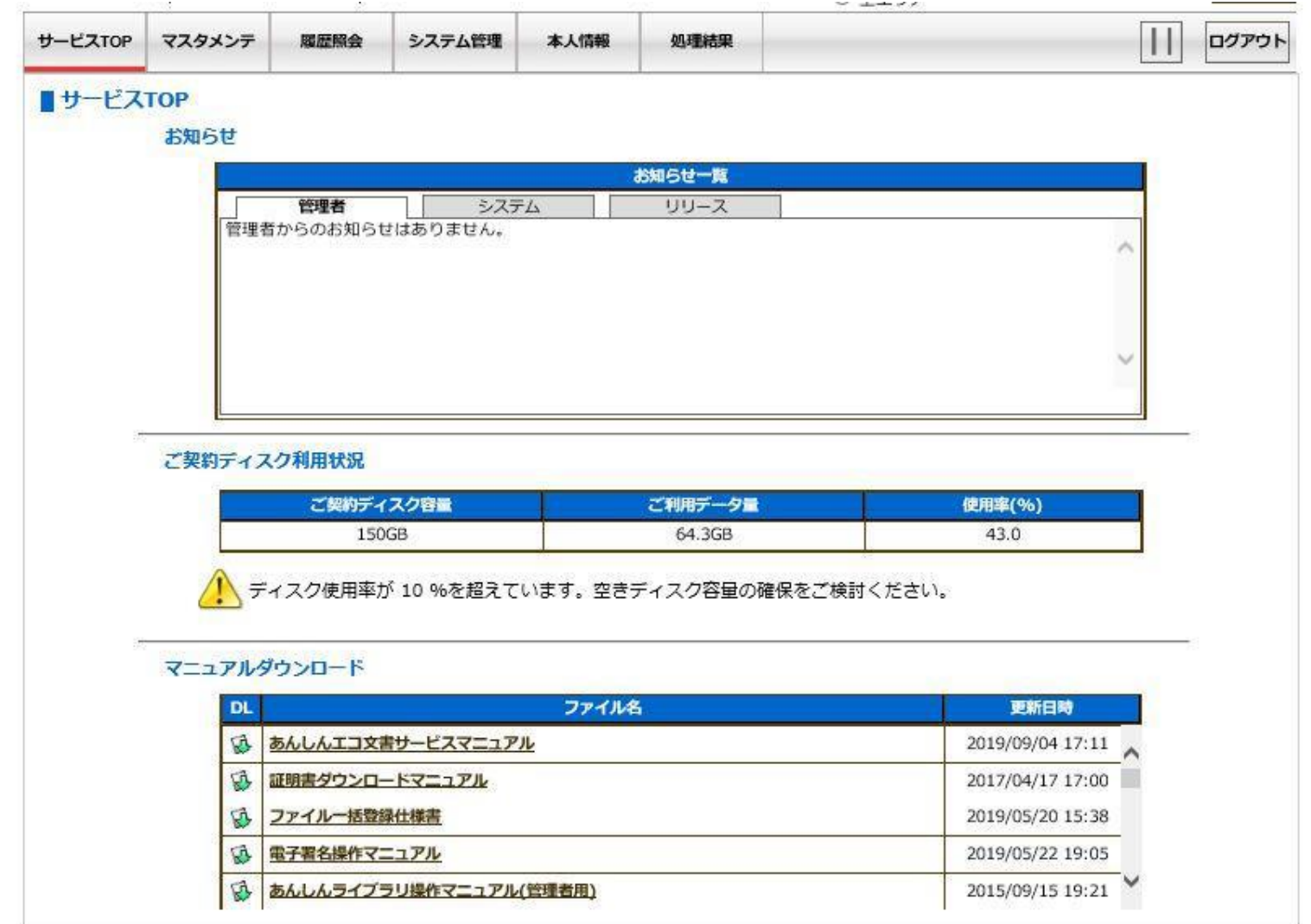

#### 電子署名の準備 扁出頂くファイルに電子署名を付けるための準備をします。 (電子署名がファイルに付くことで、届出に捺印した事と同様となります。)

①トップ メニュー の 「 本人情報 」 を クリックします。

本人情報 サービスTOP マイページ 処理結果

②「 本人情報 」画面 が表示 されます。署名用証明書管理 ボタン (下画面赤枠内) をクリックします 。

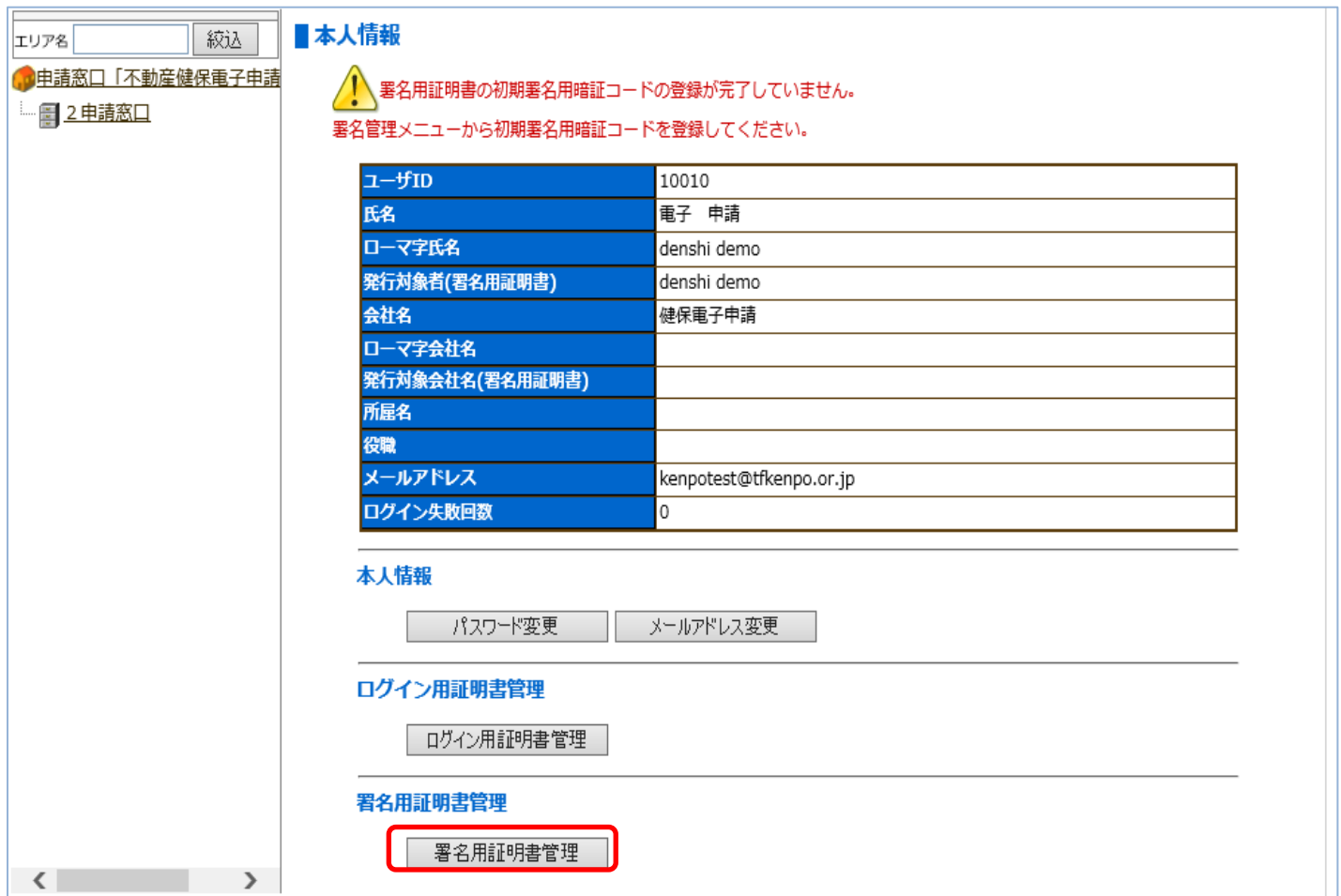

②「署名用証明書管理メニュー」画面が表示されます。

「初期暗証コード登録」は、新規ユーザ作成時または証明書再発行時のみ行なえます。 暗証コード作成の基本情報を一覧表で確認し、初期暗証コード登録の 登録 ボタン (下画面赤枠内) をクリックします。

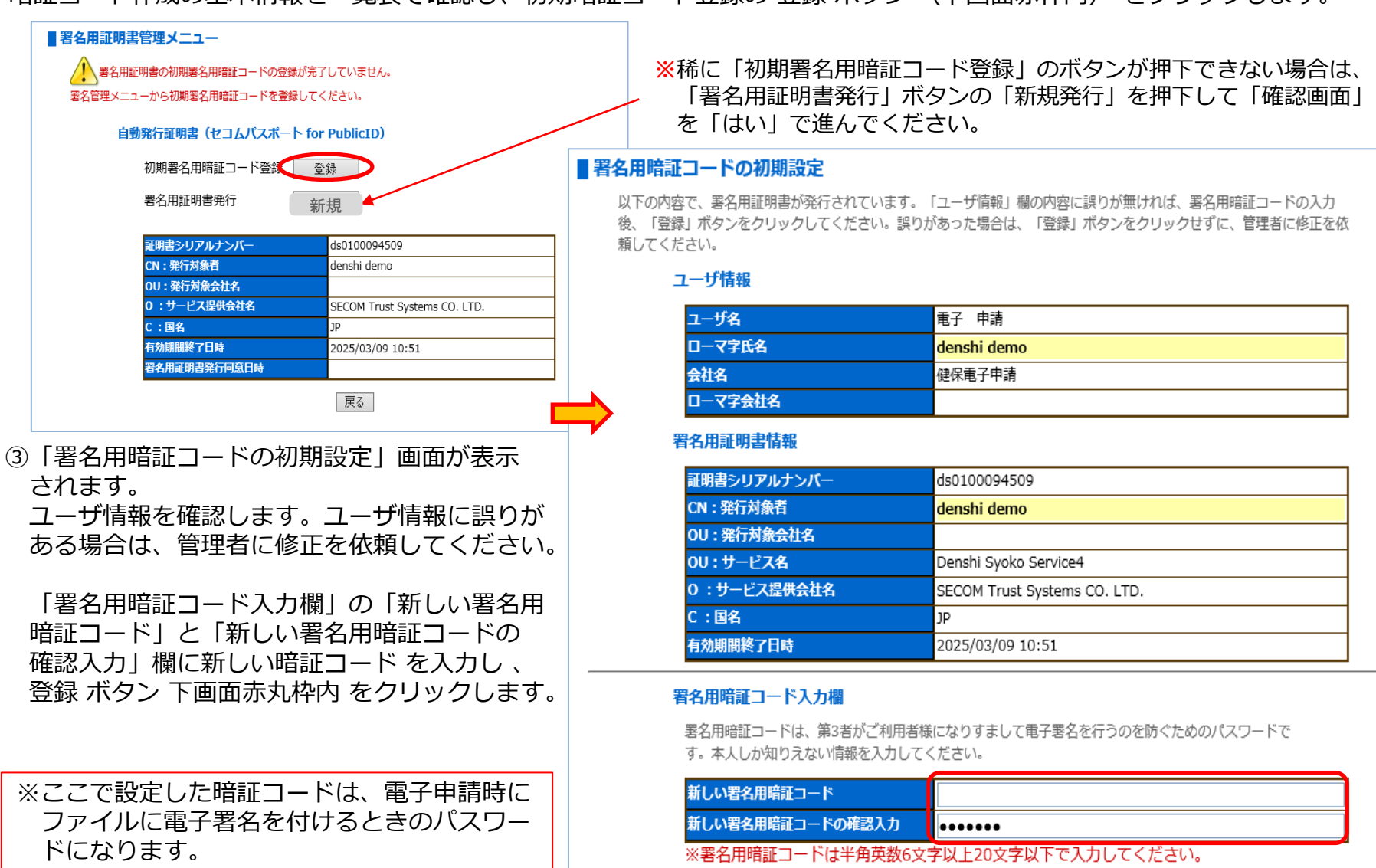

登録

戻る

- ④「署名用暗証コードの登録 完了」 画面が表示されます。
- 本画面をもって、 初期手続きは完了です。 次の処理へ ボタン下画面赤枠内 をクリック すると、「署名用証明書管理 メニュー」画面に戻ります。

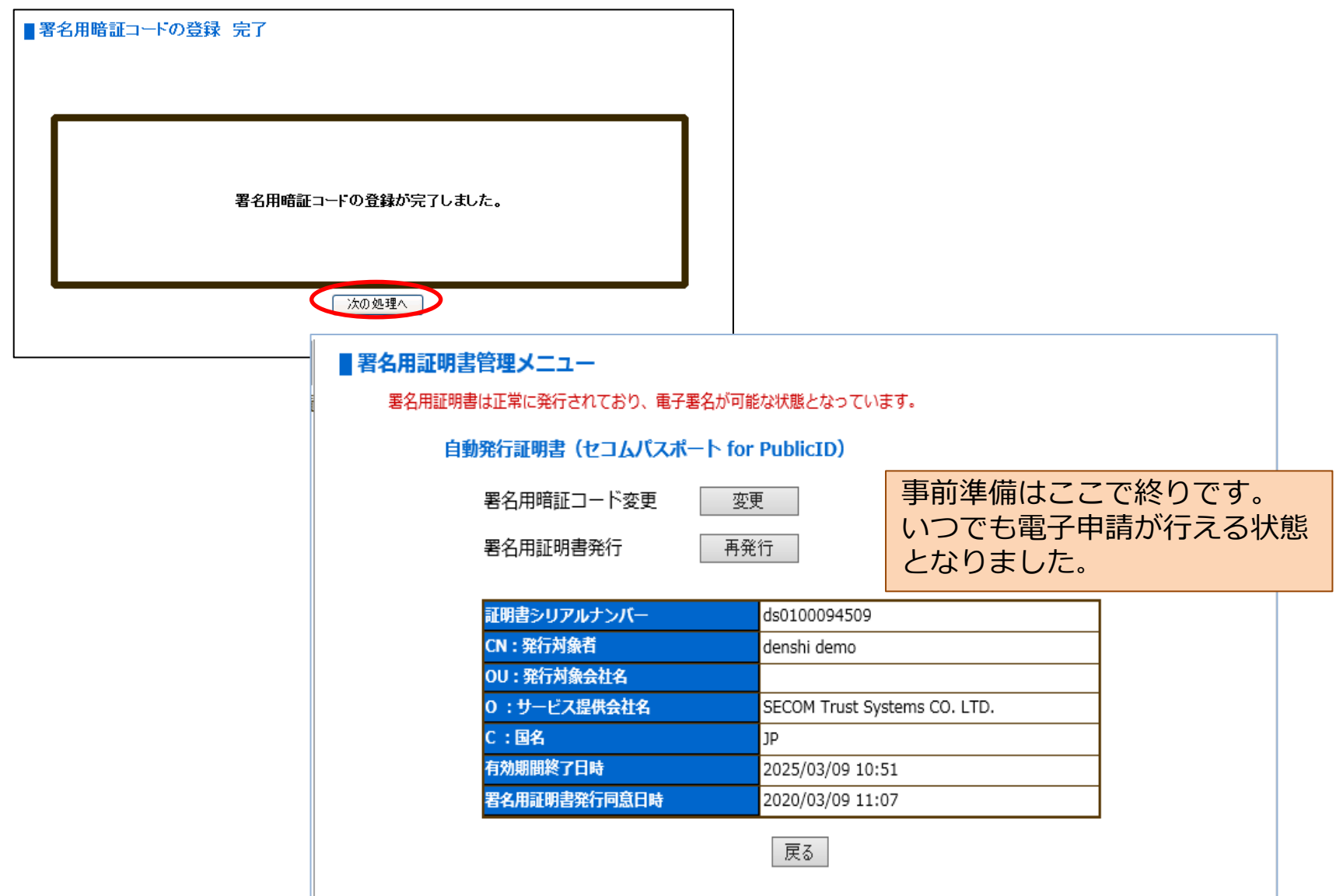

## 電子申請用届出データについて

- 電子申請用の届出データは、日本年金機構が提供する届出作成プログラムまたは、それに準じた届出データが作成できる給与 計算ソフト等で作成してください。
- データ形式については、日本年金機構のホームページの「届出作成仕様書」をご確認願います。

https://www.nenkin.go.jp/denshibenri/program/download.html

#### 作成時の注意点

- ○日本年金機構の届出作成プログラムで作成されたCSVデータのファイル名はすべて「KPFD0006」となっていますので、 電子申請時に以前のファイルと混同してしまいますのでファイル名を変更してください。 「例」KPFD006.csv → 事業所番号と作成日 (1234.20170401.csv)
- ○届出データを作成後に修正する場合は、エクセル環境下でなく、メモ帳又は、ワードパットで編集してください。 エクセル環境下で編集するとデータが損なわれ、処理ができなくなってしまいます。

#### ○総括票はPDF形式にて届出してください。

- ※ Windows10をご使用の場合、日本年金機構の届出作成プログラムにてデータ作成する際、 「総括票作成」画面→「印 刷」をクリック→「プリンター名」に"Microsoft Print to PDF"を選択すると、総括票がPDF形式にて出力されます。 ※PDF変換機能が見当たらない、スキャナがない等でPDF形式に出来ない場合は「電子申請窓口」の「連絡箱」「磁気媒体 総括票作成ツール」をご用意していますので、フォルダからダウンロードしてお使いください。
- ○資格喪失届は被保険者証を回収後に申請してください。(1ヶ月以上未回収となっているケースが多くみられます。)

○滅失届や回収不能届等についてはPDFで添付ください。(他の被保険者証がある場合は郵送してください。)

- ○月額変更届は、届出用紙同様に「5等級以上の下がり月変」の場合直近4カ月分の賃金台帳が必要となりますので、 PDFに変換して添付してください。
- ○申請データの形式にご注意ください。 「SHFD0006.CSV」 「\*\*\*.jkk」のファイルでは受け付けられません。

〇漢字は、JISコードの第2水準までです。(パソコンで環境依存文字と表示されるものは使用できません。)

## ファイルのアップロード方法

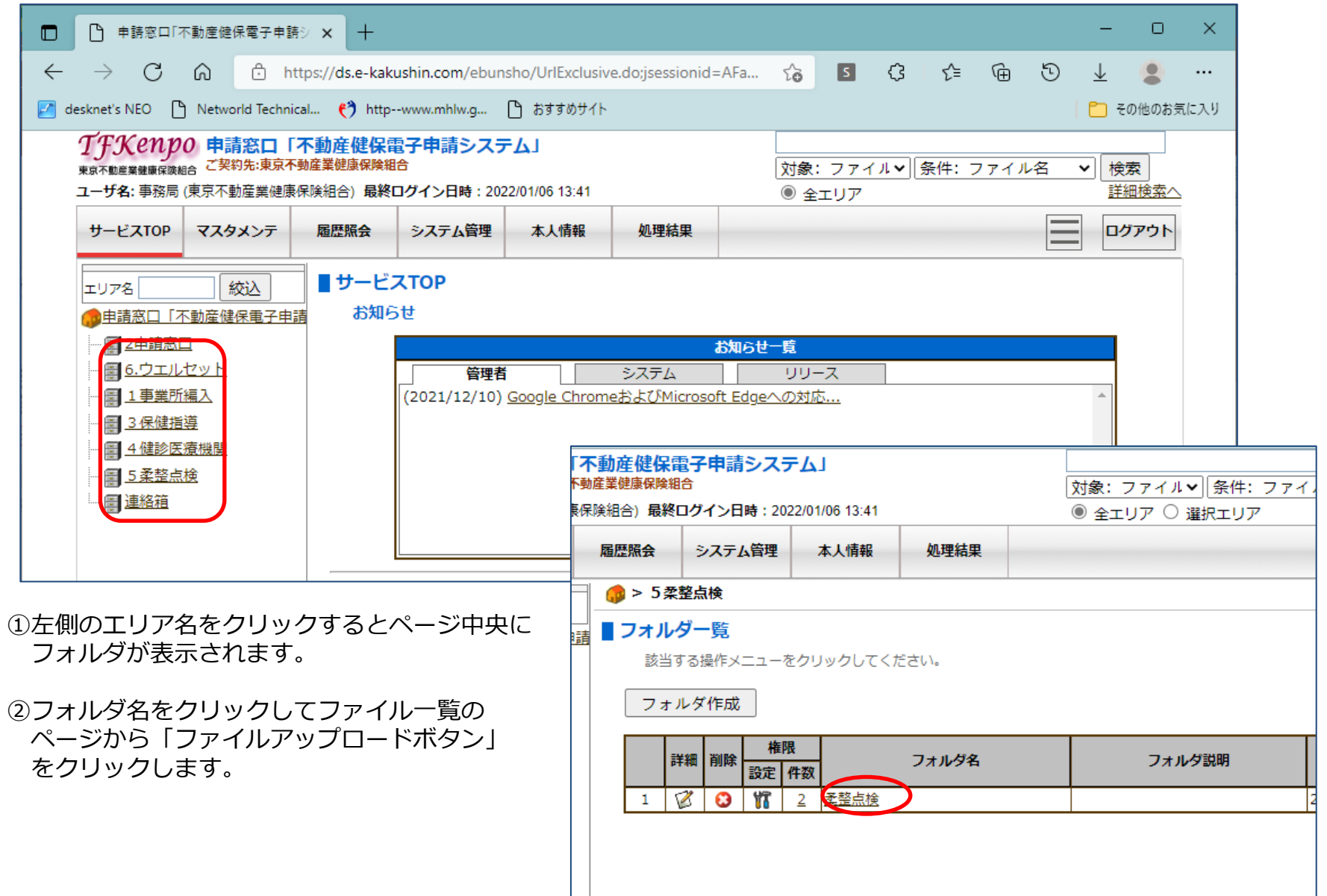

#### ③「ファイル一覧」画面が表示されますので、「アップロード」ボタンをクリックしてファイルアップロード画面へ偏移 させます。

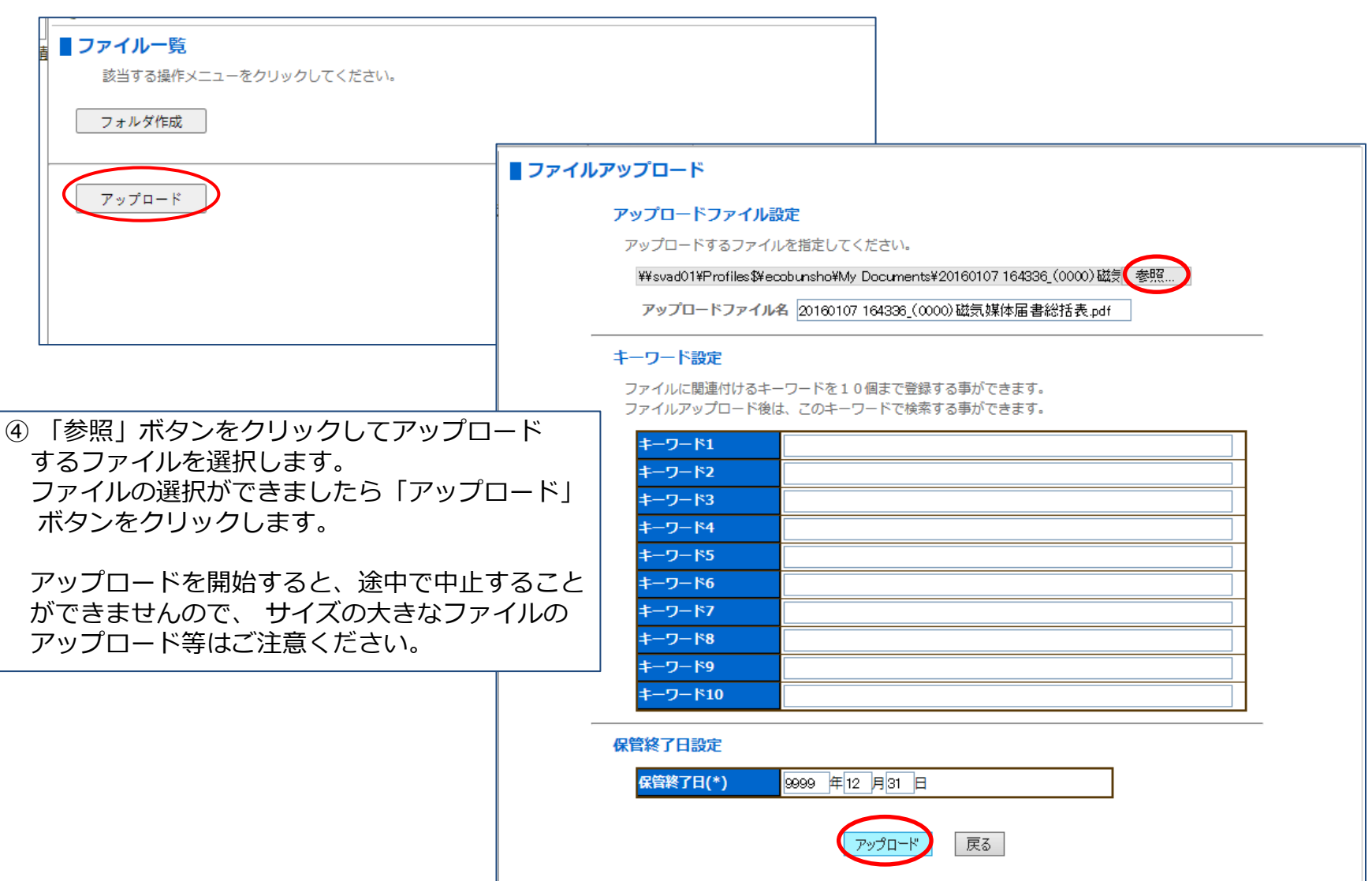

⑤アップロードが正常に完了すると、「ファイルアップロード完了」画面が表示されます。 ファイル一覧へ ボタンをクリック すると、「 ファイル一覧 」 画面へ戻ります。

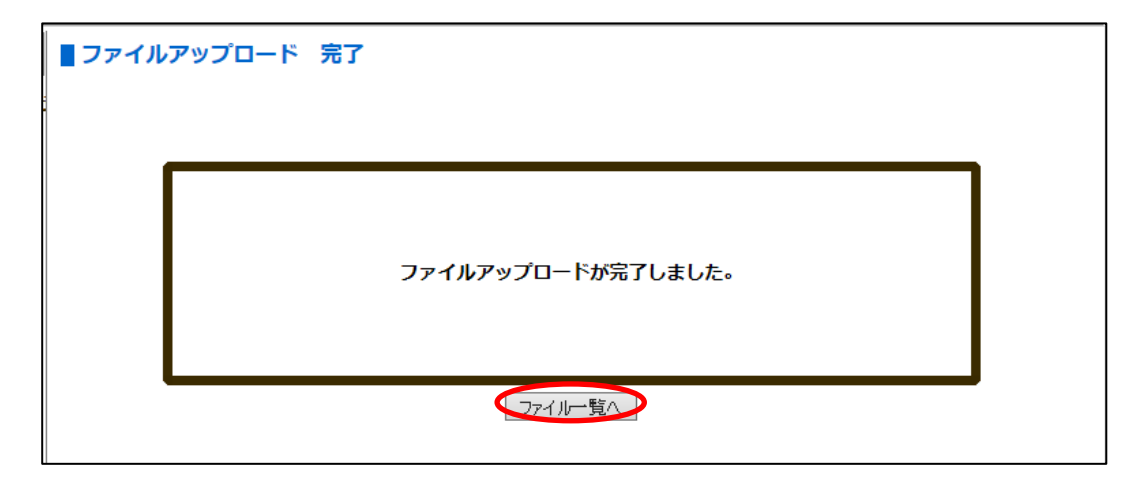

⑥続けてファイルをアップロードする時は、「ファイル一覧」のページに入り、「ファイルアップロード」ボタンから 前項の「ファイルアップロードページ」に入ります。

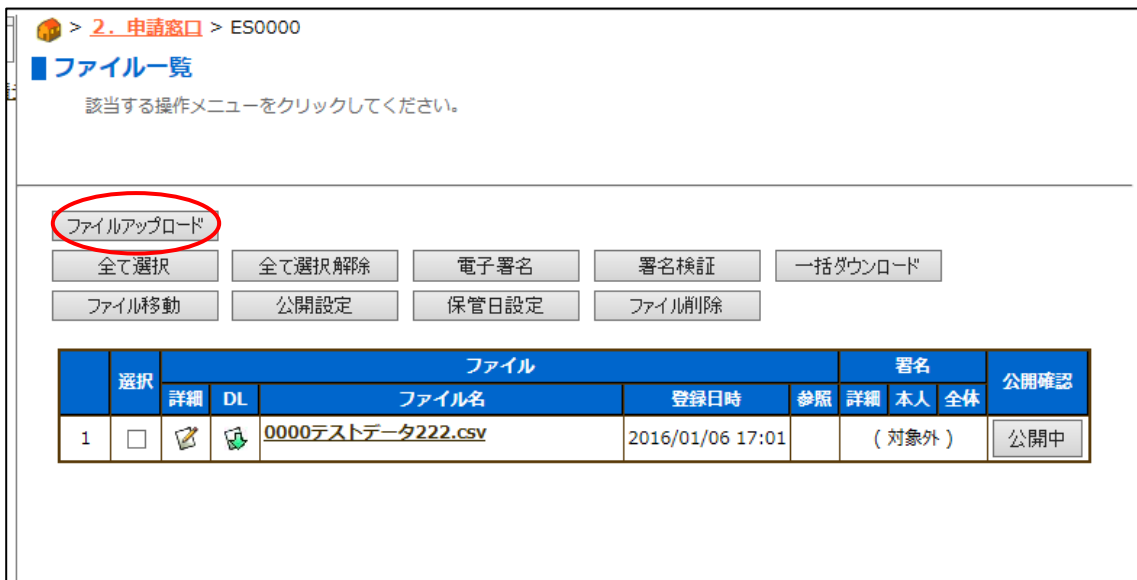

## 電子申請した届出データに電子署名を付ける。

届出に捺印する代わりに電子署名を付けることで届出が成立します。※総括票PDFファイルに電子署名を付けます。

- ①届出データ(.csv)と総括票データ(.pdf)のファイルのアップロードが完了したら、「全て選択ボタン」または、総括表 ファイルの選択ボックスにチェックを選択します。
- ②「電子署名」ボタンをクリックして電子署名を付ける準備をします。

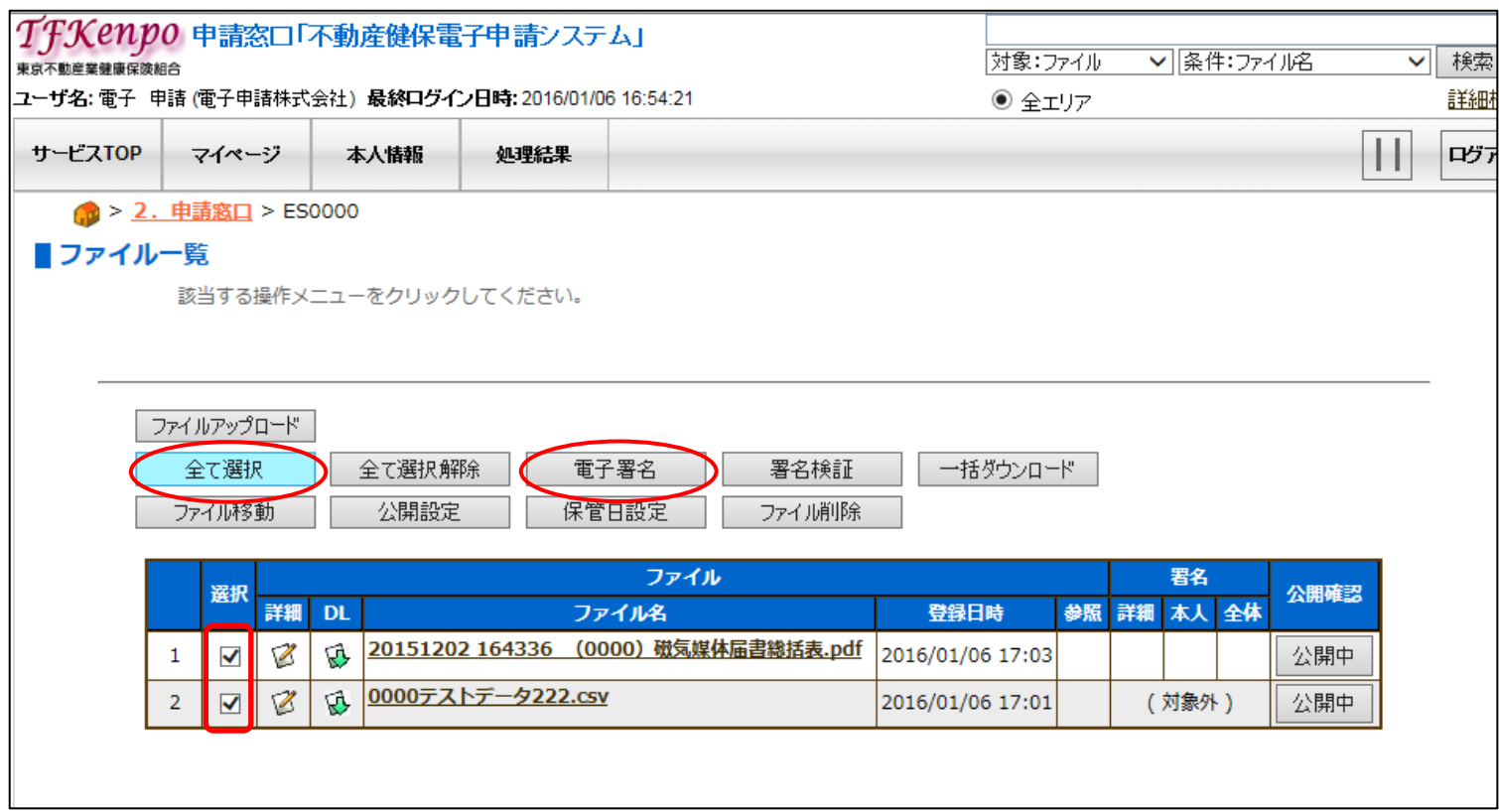

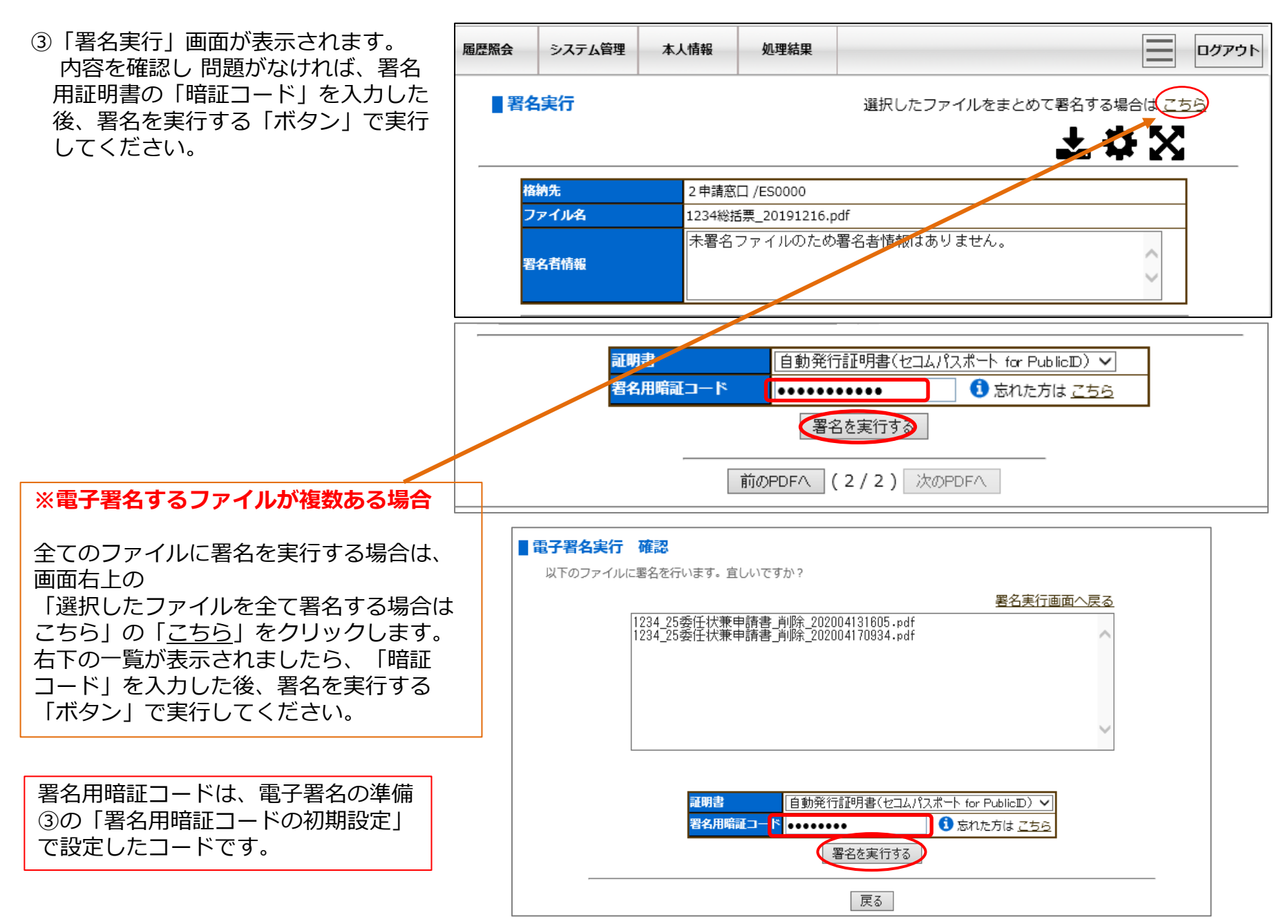

④署名リクエストの受付けが完了すると、画面左上に赤枠内のメッセージが表示されます。

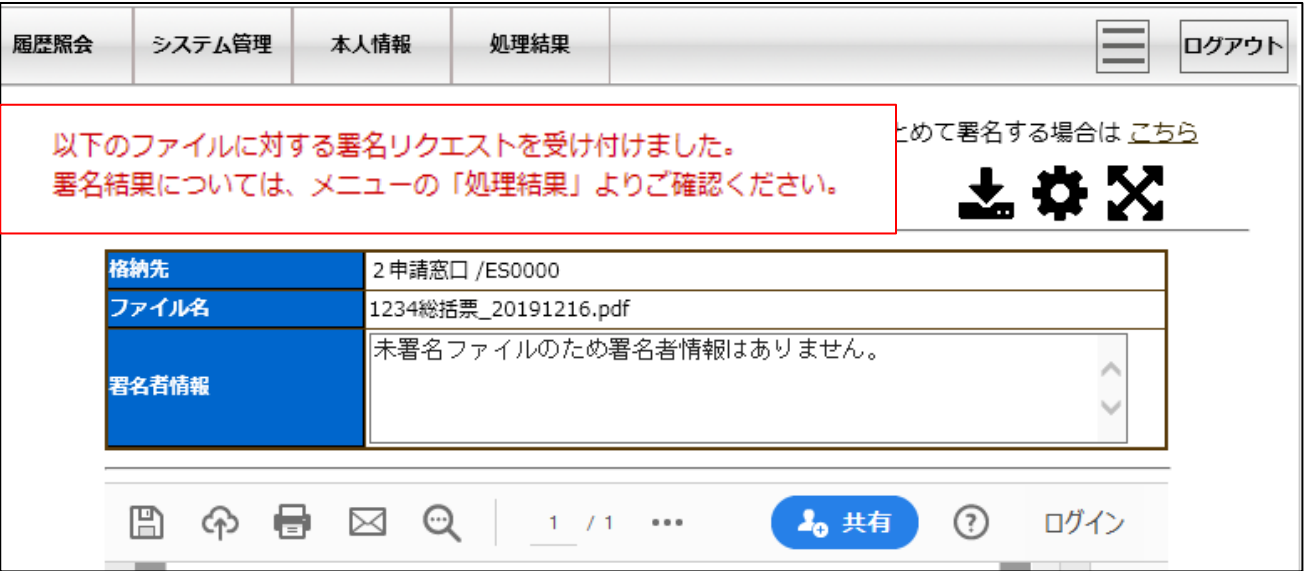

#### 署名が実行されるとファイルの署名者情報に日時と署名者の情報が表示されます。

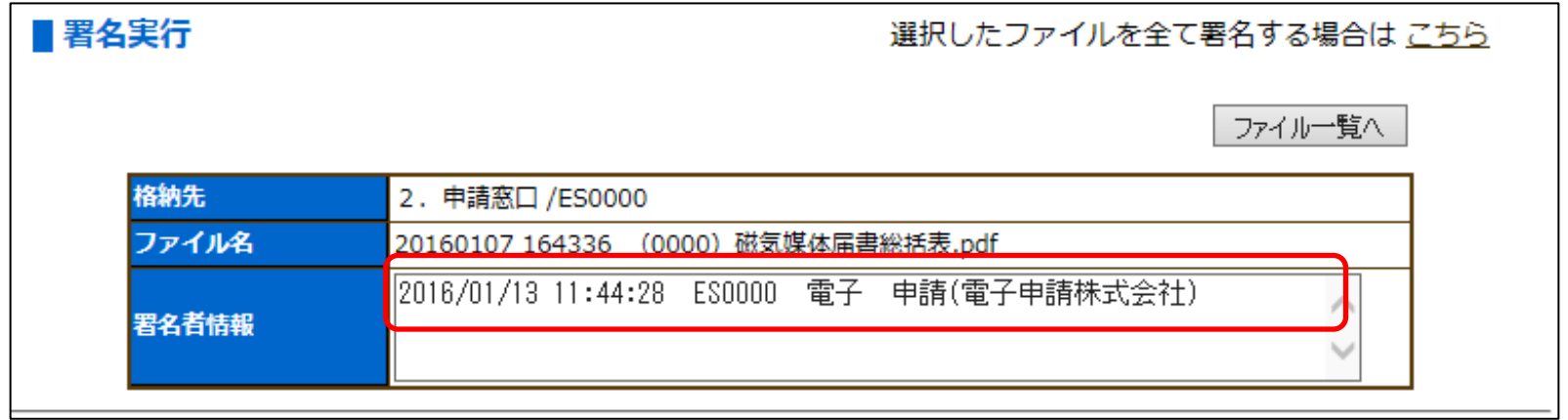

## ※ファイルを削除したい場合は、、、

①削除対象ファイルの「選択」項目のチェックボックスをクリックします。「選択」項目にチェック をし たら、 ファイル削除「ボタン」をクリックします。

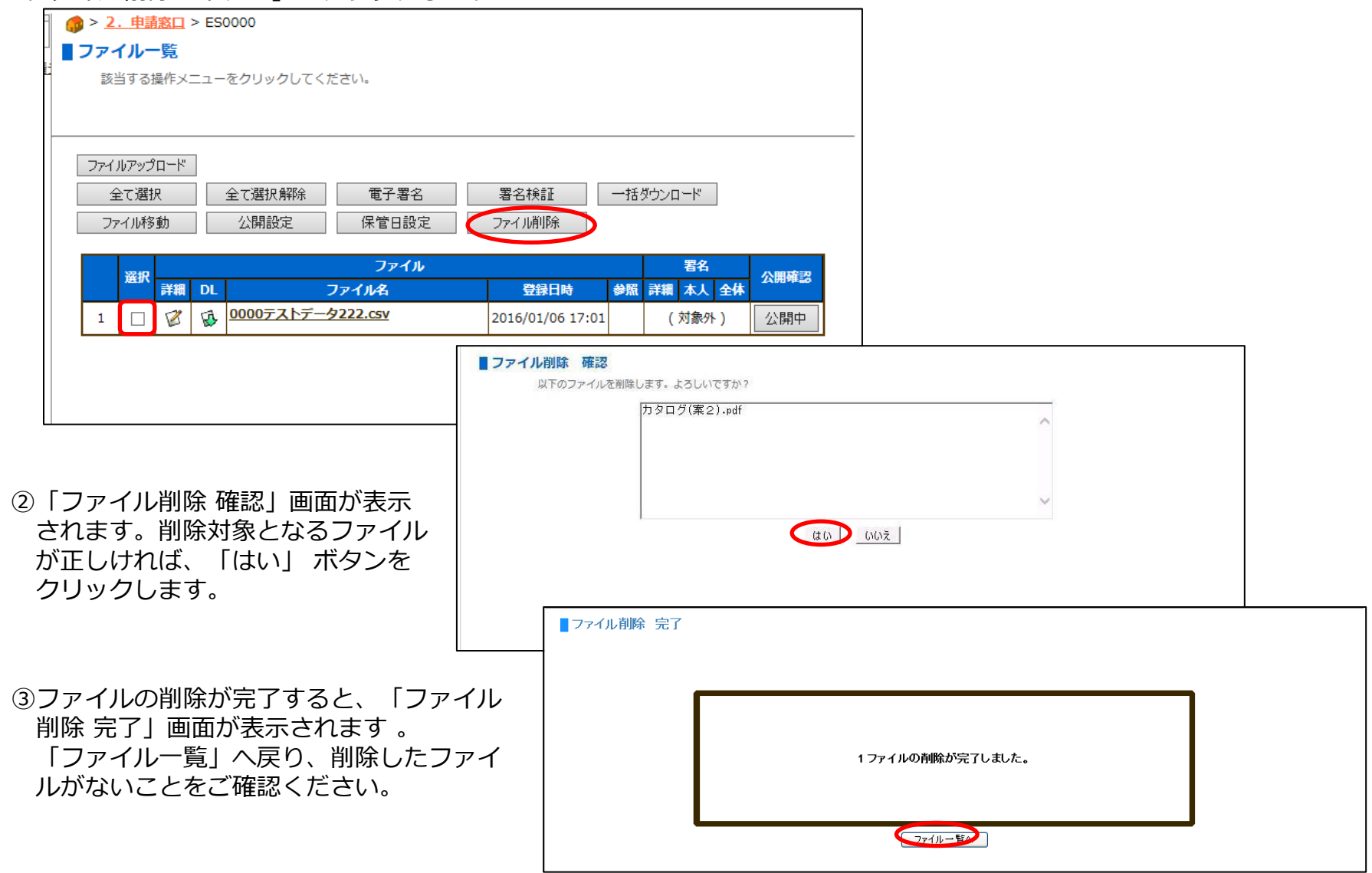

電子申請の事務処理概要

- 1. 届出データは、24時間アップロードすることが可能です。
- 2.毎業務日の15時に届出データは、確定データとして締切り、翌日に業務システムへ移行して処理を行います。
- 3.締切時間の15時までは、届出データの削除や再アップロードができますが、内容確認が始まるとファイルが 非公開となり、申請者からは操作ができなくなっています。 データの修正等で削除する場合は、事務局 情報管理二課 03-3343-2825へご連絡ください。
- 4.締切後の届出の訂正はできませんので、締切時間の15時までに内容確認していただくようお願いいたします。
- 5.資格喪失時の被保険者証は、届出データのアップロード後、必ず**5日以内**に組合あてにお送りください。 (滅失届、回収不能届については、スキャニングしてPDF添付も可能ですが、必ずファイル名に届出者名を明記 してください。)

「確認通知書について」

〇処理後の確認決定通知書は、「電子文書配信システム」(納入告知書等を配信)の適用関係決定通知書フォルダへ 配信します。被保険者証のみ簡易書留でお送りいたします。 (※ 送付先は、登録済事業所住所のみとなります。)

### ご質問等は下記のメールアドレス宛てにお願いいたします。

e.sinsei@tfkenpo.or.jp

- ○システムの動作不良等は、事前にパソコンの環境や異常画面のキャプチャ等を 添付していただくと対応がスムーズに行えますのでよろしくお願いします。
- 例] OS: Windows10 64bit 使用ブラウザ: Google Chrome PDF閲覧ソフト:アドビリーダーX など